## WINDOWS 10: EXPLORER – SPEICHERPLATZ WIRD NICHT ANGEZEIGT

## ANSICHT MIT SPEICHERPLATZ

Links klicken Sie auf »Dieser PC«

Klicken Sie auf das Register »Ansicht«

Markieren Sie »Kacheln« - nur hier erhalten Sie den Speicherplatz angezeigt<sup>1</sup>

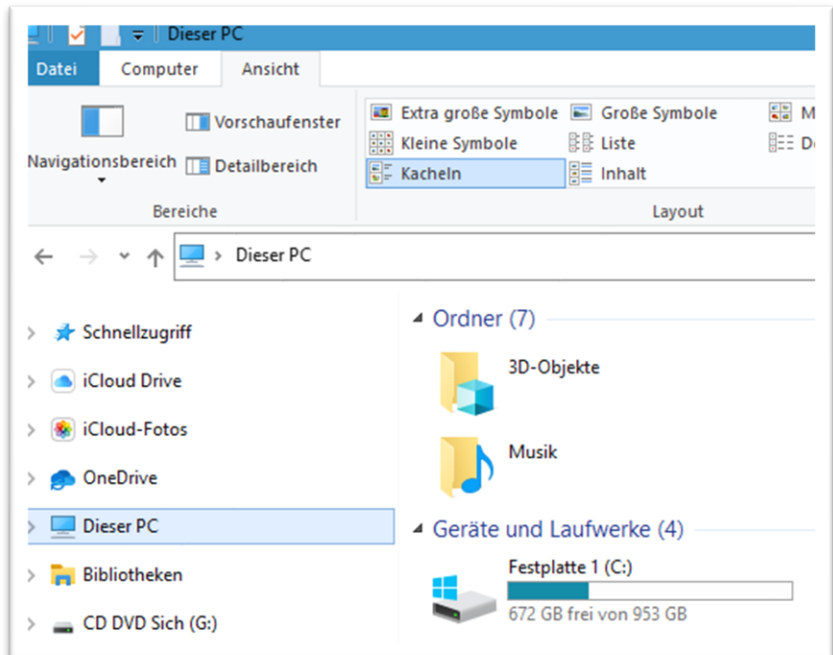

## REGISTER ANSICHT DETAILS – HIER KÖNNEN SIE DIE SPALTEN SELBST BESTIMMEN

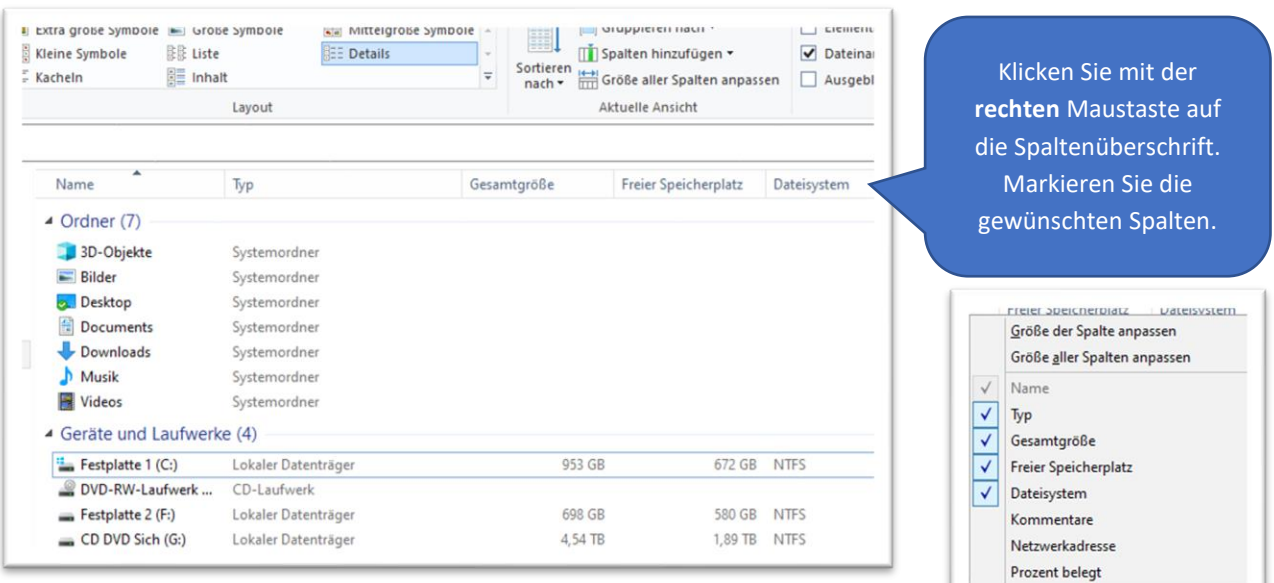

Weitere...

<sup>1</sup> Auch bei der Anzeige Details, wenn die Spalten aktiviert sind.